## **ACTIVIDAD 15 – CERTIFICADOS DIGITALES**

## **Administración servidor web HTTPS (Apache2) en Ubuntu Server: -- mod\_ssl, default\_ssl – certificados digitales.**

Instalamos ssl, para ello ponemos el siguiente comando

root@ubuntu10:/etc# apt-get install openssl Creando árbol de dependencias... 0%

Una vez instalado vamos a comprobar que tenemos los módulos de ssl

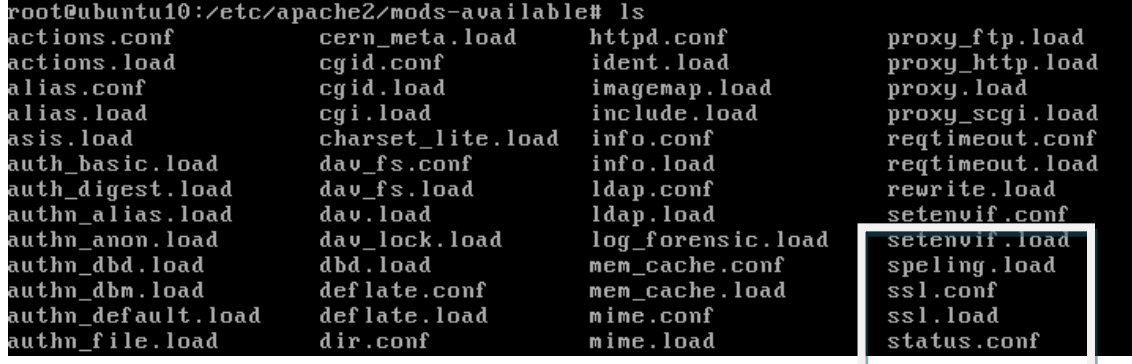

Ahora activamos el módulo con el siguiente comando

```
root@ubuntu10:/etc/apache2/mods-available# a2enmod ssl
Enabling module ssl.
See /usr/share/doc/apache2.2-common/README.Debian.gz on how to configure SSL and<br>create self-signed certificates.<br>Run '/etc/init.d/apache2 restart' to activate new configuration!<br>root@ubuntu10:/etc/apache2/mods-available#
```
Ahora habilitamos el sitio que se nos ha creado por defecto

root@ubuntu10:/etc/apache2/sites-available# a2ensite default-ssl Enabling site default-ssl. Enabiling site aeraart-ssi.<br>Run '/etc/init.d/apache2 reload' to activate new configuration!<br>root@ubuntu10:/etc/apache2/sites-available# \_

Ahora vamos a habilitar los certificados con los siguientes comandos

root@ubuntu:/etc/ssl/private# openssl genrsa -des3 -out ubuntu.key 1024

root@ubuntu:/etc/ssl/private#\_openssl\_req\_-new\_-key\_ubuntu.key\_-out\_server.csr

root@ubuntu:/etc/ssl/private# openssl x509 -req -days 365 -in server.csr -signke y ubuntu.key –out ubuntu.crt

Ahora comprobamos que tenemos los certificados creados

root@ubuntu:/etc# cd ssl root@ubuntu:/etc/ssl# cd private root@ubuntu:/etc/ssl/private# ls server.csr ssl-cert-snakeoil.key ubuntu.crt ubuntu.key

Y nos vamos al sitio por defecto para configurarlo de la siguiente manera

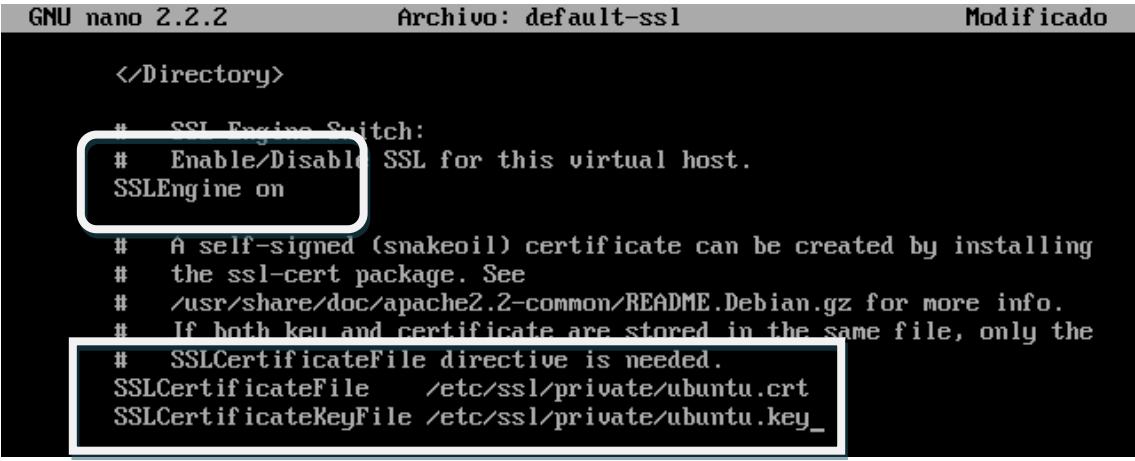

Ahora nos vamos al navegador del cliente y ponemos la [https://10.33.10.3](https://10.33.10.3/) , pero el final de la práctica no me sale

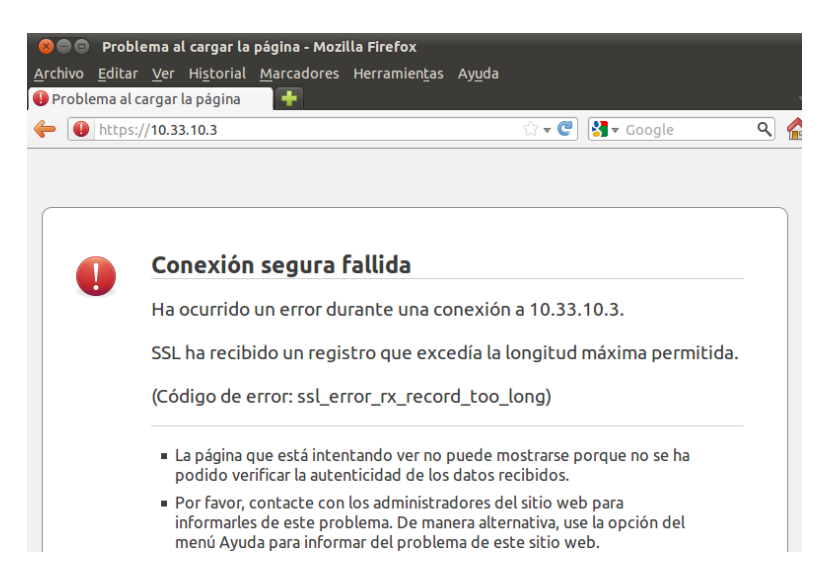

**MARÍA ÁNGELES PEÑASCO SÁNCHEZ – ACTIVIDAD 15 – TEMA 4 – SRI**